# Zugang Microsoft 365, E-Mail und MS Teams für Schülerinnen und Schüler der Meisterschule.

### *Benutzername und Passwort:*

Sie erhalten von ihrem Klassenlehrer den Benutzername zum Zugang ins Netzwerk der Meisterschule. Das Passwort muss an einem PC an der Schule geändert werden. Es muss mindestens 8 Zeichen lang sein und sollte Komplex sein, also Groß- und Kleinbuchstaben, Zahlen und Sonderzeichen enthalten.

Überlegen sie sich einen Satz den sie sich gut merken können, und bilden sie daraus ein Kennwort.

z.B. "Ich wohne seit 1998 in Kaiserslautern!"  $\rightarrow$  Iws1998iK!"

Das Kennwort kann später nur innerhalb der Meisterschule an einem PC geändert werden. Drücken sie dazu "STRG-ALT-ENTF" gleichzeitig und wählen sie "Kennwort ändern"

### *E-Mail-Adresse und Microsoft 365 Zugang*:

Ihre Email Adresse setzt sich zusammen aus ihrem Benutzername + @schueler.mhk-kl.de Mit dieser Adresse können sie sich bei Microsoft 365 anmelden und ganz normal Mails senden und empfangen.

z.B. tb.05471@schueler.mhk-kl.de

Um sich am Portal von Microsoft 365 anzumelden gehen sie auf die Internetseite "office.com" . Zum Anmelden verwenden sie ihre schulische E-Mail-Adresse und das in Schritt 1 vergebene Kennwort.

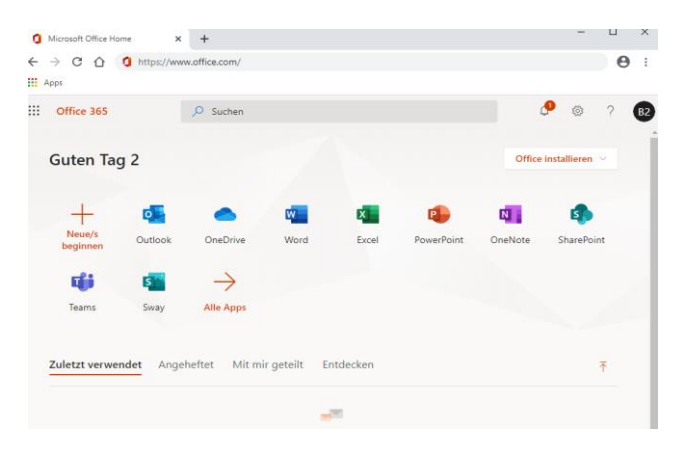

Sie können hier mit den Online Apps wie Word, Excel usw. von Microsoft arbeiten.

#### **Achtung!**

**Wenn sie die Schule verlassen oder sich an der Schule abmelden, werden automatisch wenige Tage später ihr Zugriff auf das Microsoft Konto und die schulische Mail-Adresse gelöscht. Sichern sich unbedingt vorher noch die Daten, die sie benötigen, da später kein Zugriff auf diese mehr möglich ist.**

## *Outlook und Weiterleitung*:

Über die App "Outlook" kommen sie an die Mails, die an ihre schulische Adresse gesendet werden.

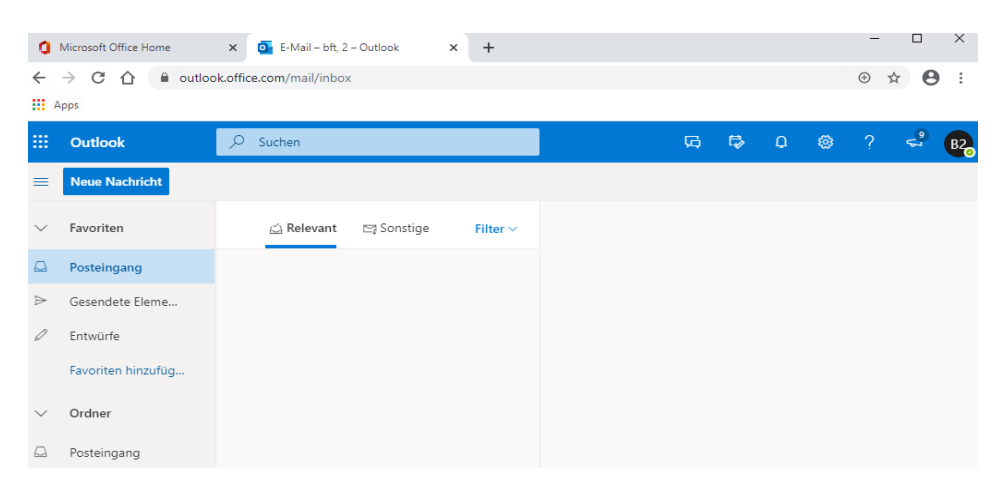

Sie können sich eine Weiterleitung der Mails an ihre private E-Mai Adresse einrichten. Gehen sie dabei in der App Outlook oben rechts auf das Zahnrad und geben sie in das Suchfeld "Weiterleitung" ein.

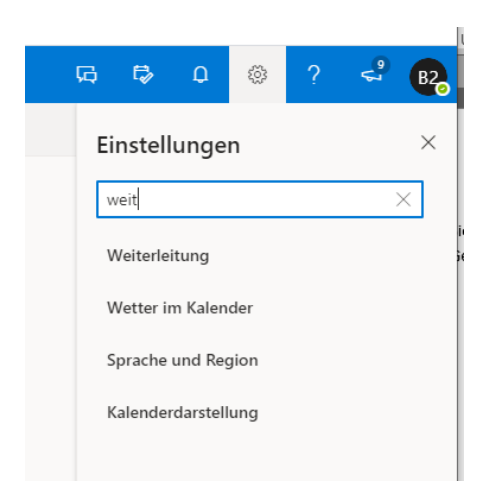

Wählen sie Weiterleitung und aktivieren sie "Weiterleitung aktivieren", hier geben sie nun ihre private Mail Adresse ein und speichern sie das.

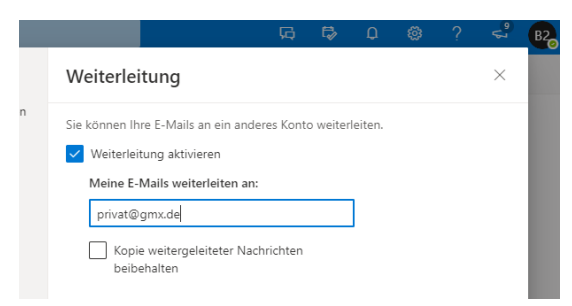

Die Mails die an Ihre schulische Mail-Adresse gesendet wurden, werden jetzt automatisch an ihre private Mail-Adresse weitergeleitet.

## *Microsoft 365 Offline Apps:*

Sie haben die Möglichkeit sich über die Schulzeit hinweg die Offline Apps von Microsoft 365 kostenlos auf ihrem Computer, Smartphone usw. zu installieren. Sie können die Software auf bis zu 10 Geräten installieren. (PC, Mac, Android, IOS)

### **Achtung!**

**Beachten sie dabei unbedingt, dass bereits ältere Versionen von Microsoft Office, die sie bereits erworben haben und auf ihrem PC installiert sind (z.B. Office 2010 / 2016 / 2019), automatisch bei der Installation von Microsoft 365 deinstalliert werden.**

**Der Zugriff auf die Apps ist nur solange möglich, wie sie Schüler an der Meisterschule sind. Ihr Microsoft Konto wird wenige Tage nach Verlassen der Schule automatisch gelöscht.**

Die Installation können sie über das Office.com Portal ausführen.

Wählen sie dazu die Schaltfläche "Office installieren"

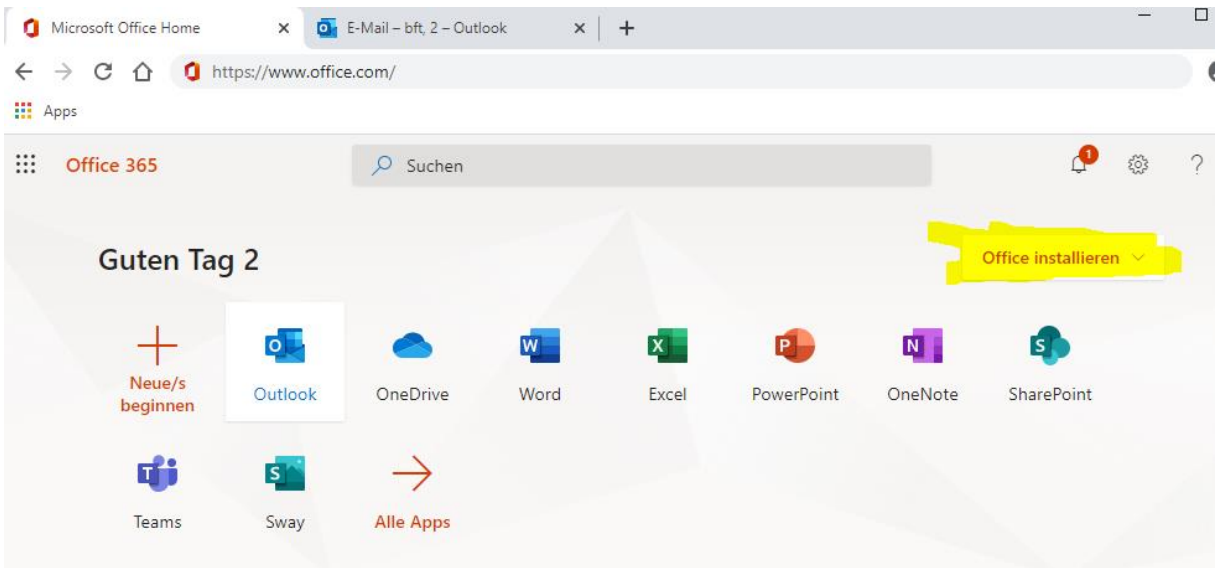

Nach der Installation müssen sie sich mit der schulischen Mail-Adresse und ihrem persönlichen Kennwort in den Apps anmelden.

Sie können nun den vollen Funktionsumfang von Microsoft 365 auf ihrem Endgerät nutzen.